# 6.b Adding Candidates to Application – Dancesport Exams

To add candidates to your booking:

(a) Go to the **'Candidates'** tab press the **'Add Candidate Bookings'** button

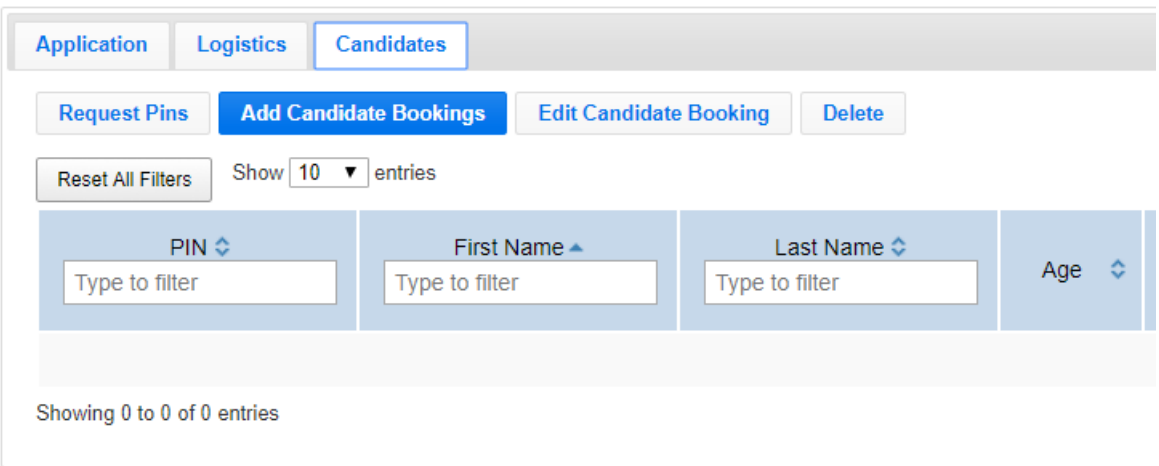

- (b) A new screen will appear consisting of the **'PIN'** field, **'Teacher'** drop-down list, **'Exam'** drop-down list and – depending on the examination faculty and type – there will be other information to select:
	- **'Age Division'**
	- **'Group Type'**
	- **'Group #'**
	- **'Group Name'**
	- **'Identity Check Method '**
	- **'Single Dance'**

The system knows which of these fields are applicable depending on the exam type.

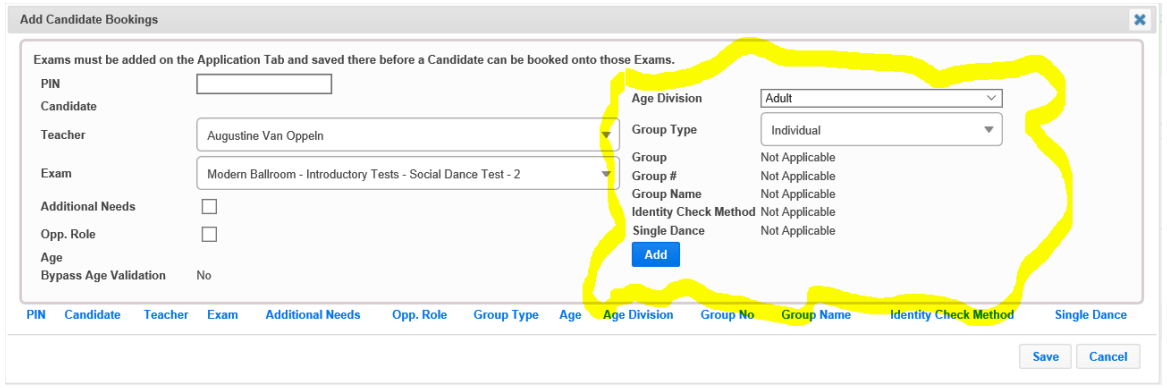

(c) Entering the candidate PIN in the **'PIN'** field will bring up the candidate**'**s name

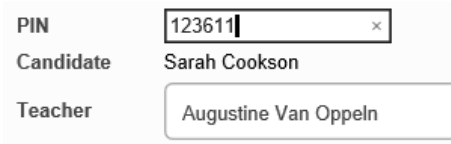

(d) Should there be additional staff listed in the **'Application'** tab, they can be selected from the **'Teacher'** drop-down list as the main teacher for the candidate – please note that you can only select one teacher for each candidate; if multiple teachers have taught the candidate, you will need to choose the one who has taught them the most and/or taking the responsibility the candidate to be entered for exams

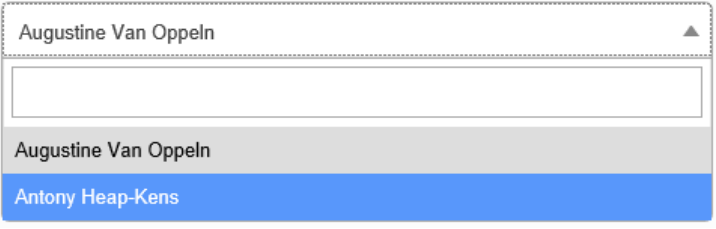

(e) The examination must be selected from **'Exam'** drop-down list – you will only be able to select the levels entered in the **'Exams'** section of the **'Application'** tab

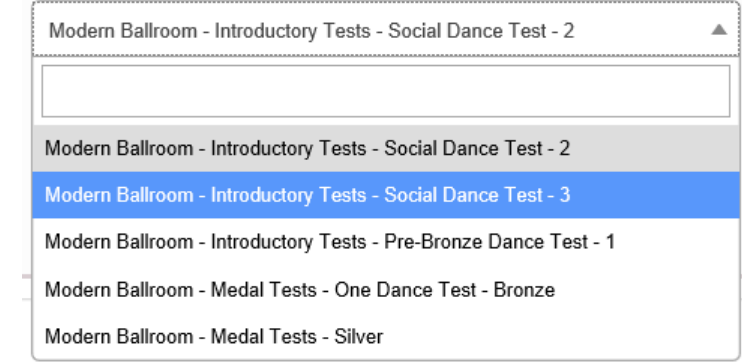

(f)

(f) Please note that if an **'Application for Reasonable Adjustments'** is required, you may

tick the **'Additional Needs'** box, Additional Needs **Departual Located on the left** side of the screen, but a form must be submitted outside the system. The form must be sent to the ISTD in time to be processed (at least 3 weeks before the exam date). You may download the relevant form from our website <https://www.istd.org/about-us/documents/application-for-reasonable-adjustments/>

#### Age Division

The system knows which examinations have age divisions.

Where applicable, one of the following must be selected:

- **'Adult'**  over 16 years of age
- **'Junior'**  over 12 years of age
- **'Juvenile'**  12 and under
- **'Senior'**  over 50 years of age
- **'Student'**

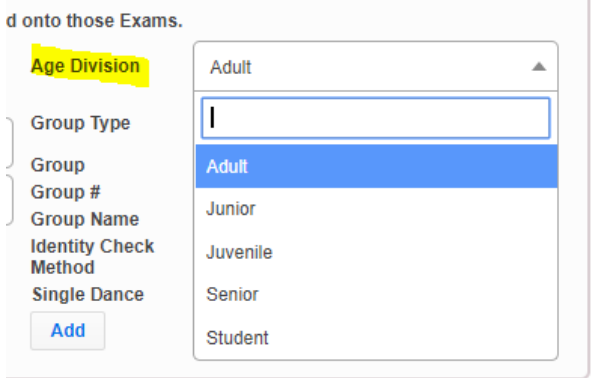

#### Group Type

Where applicable, one of the following must be selected from the **'Group Type'** drop down list:

- **'Individual'**
- **'Team'**
- **'Couple'**

#### Individual

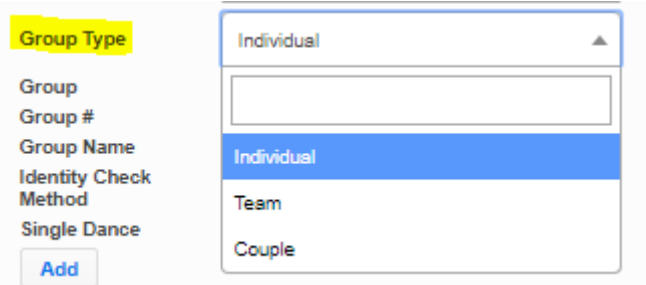

All candidates over 16 years old taking professional exams must possess and present on the day of the exams valid photographic ID. It is the teacher**'**s responsibility to verify this, otherwise results will not be able to be processed. Therefore, for examinations where candidate proof of identity is required, the **'Identity Check Method'** field will become available **-** please choose an option from the drop-down list. You still need to keep your own ID records as part of your school registration.

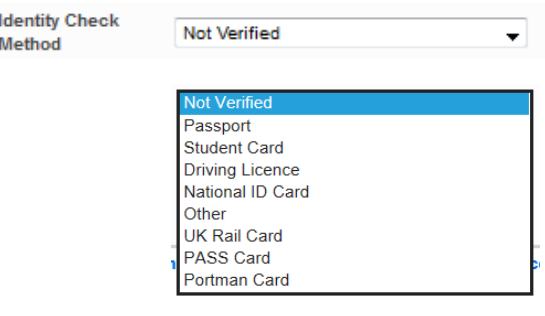

#### Adding a new Team

- Select **'Team'** from the **'Group Type'** drop-down list
- Select '**Group**' **'New'**
- By default the **'Group #'** will read 1 for the first team and/or couple you add and the system will automatically identify the order of the rest of the teams/couples i.e. 2, 3, 4 etc. , but this can be changed to any other value
- Enter team name under **'Group Name'**

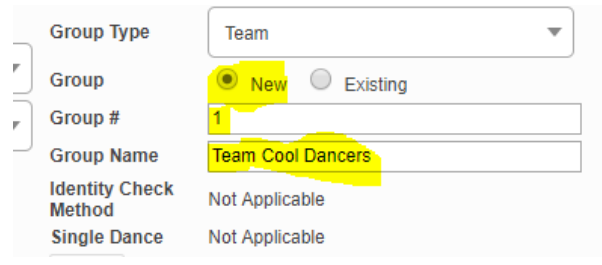

Adding a candidate to an existing Team

- Select **'Team'** in the '**Group Type'** drop down list
- Select **'Existing'** under **'Group'**
- Select the team name from the drop-down list

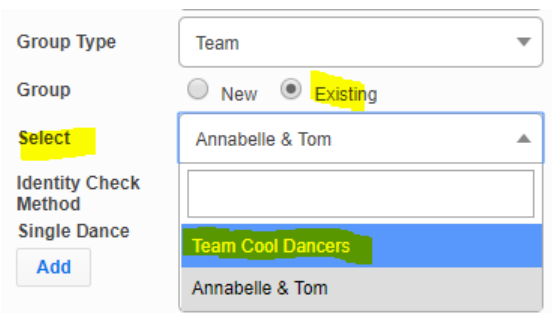

### Adding a new Couple

- Select **'Couple'** from the **'Group Type'** drop-down list
- Select Group **'New'**
- **'Group #'** will read 1 for the first couple and/or team you add and the system will automatically identify the order of the rest of the couples/teams i.e. 2, 3, 4 etc. , but this can be changed to any other value
- Enter couple name under **'Group Name'**

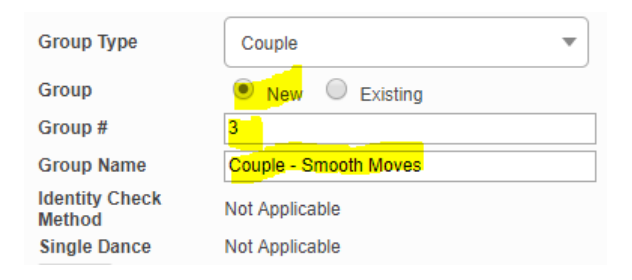

#### Single Dance selection

Where applicable, a dance must be selected from the **'Single Dance'** drop-down list

#### ISTD QUEST Teacher Manual (International) V.3 **6.b Adding Candidates to Application – Dancesport Exams**

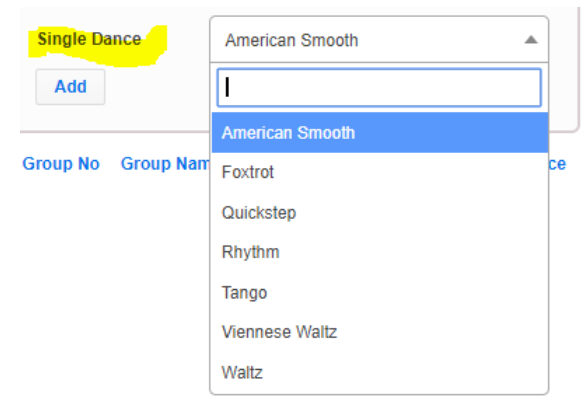

## Opposite Role selection

Where applicable, an **'Opposite Role'** can be selected by using the tick box on the left side of the screen

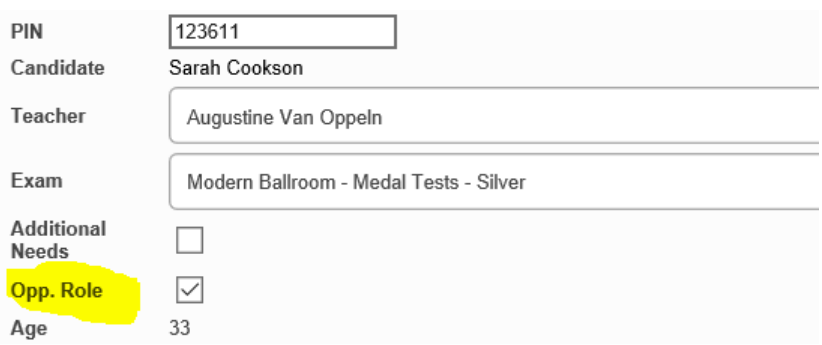

#### (g) Once you have completed the candidate bookings press the **'Add'** button

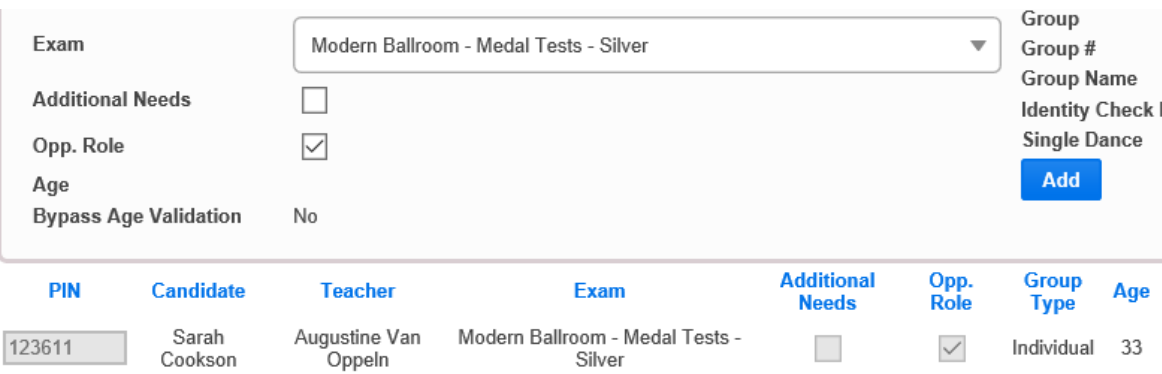

#### (h) Press the **'Save'** button when your list is complete

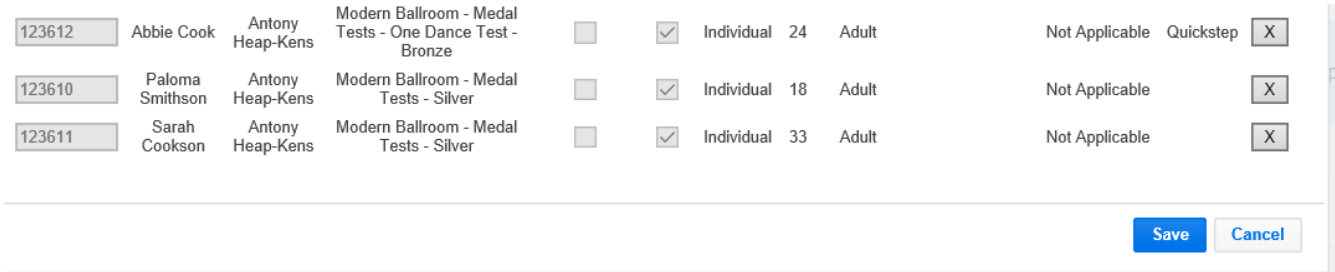

(i) Your candidates will now be listed, so that you can add them to time slots in your timetable – see the **'Creating Timetable'** section.